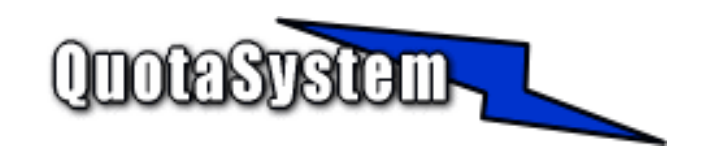

# WatchUsbAgent Remote Install Guide

2017

2014 年 09 月 初版 2017 年 02 月 第二版 © Copyright QuotaSystem, Inc. All rights reserved.

# INDEX

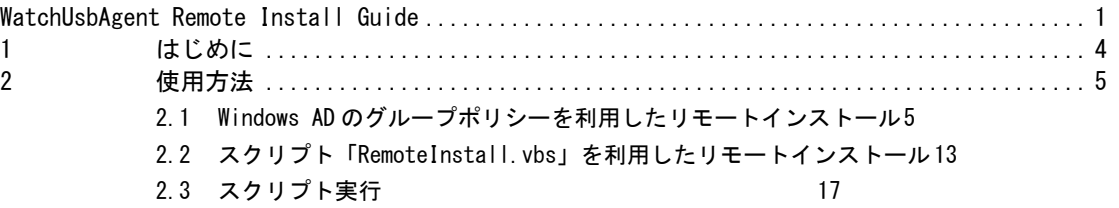

# 1 はじめに

- 本ガイドは、「WatchUsbManager for Web」のエージェントプログラムである「WatchUsbAgent」を各 クライアントにリモートインストールを行うための手順を説明する資料です。
- 本ガイドではリモートインストールを行う方法として以下の 2 つの方法をご紹介いたしま す。
	- Windows の Active Directory のグループ・ポリシーでインストールする もっとも簡単な方法で本ガイドではこちらの方法を推奨いたします。 ただし、ドメインログオンしないクライアントPCについてはインストールを行うこ とはできませんのでこの PC についてはもう一つの方法で行います。
	- 「WatchUsbManager for Web」のインストールディレクトリ下にある次のスクリプトを 利用する

RemoteInstall.vbs リモートインストールを行うためのスクリプトです。 リモートインストールを行うサーバに置き、コマンドプロンプトから実行します。

こちらの方法では、インストール対象のPCがドメインに所属していなくてもリモートインス トールを行うことが可能です。

前提条件

- ■このスクリプトは、無償で使用可能な Microsoft 社の Windows Sysinternals PsTools の PsExec を利用しています。
- 下記リンク先ページよりダウンロードし、上記スクリプトと同じフォルダに保存する必要があ ります。

 Windows Sysinternals > ダウンロード > プロセス > PsExec http://technet.microsoft.com/ja-jp/sysinternals/bb897553.aspx

■リモートインストールを行う際、対象のクライアント PC は、Windows ログオンしている必要 があります。

■ドメインに所属していないクライアント PC にもリモートインストールは可能ですが、対象の クライアントPCは UAC が無効である必要があります。

また、ドメインに所属していないクライアント PC にリモートインストールを行うには、クラ イアント PC のホスト名、管理者ユーザ名、およびパスワードが必要になります。

本ガイドは、 WindowsServer 2008 R2、および WindowsServer 2012 R2 の AD サーバに 「WatchUsbManager for Web」をインストールし、クライアント PC に Windows7 Pro の環境で動作確認をい たしました。

# 2 使用方法

## 2.1 Windows AD のグループポリシーを利用したリモートインストール

#### 1) **Systems The Contract of the Contract of the Contract of the Contract of the Contract of the Contract of the Contract of the Contract of the Contract of the Contract of the Contract of the Contract of the Contract of**

#### hUsbAgent-Setup.msi」の準備

「WatchUsbManager for Web」をインストールするとインストールディレクトリにクライアント PC に インストールする Agent インストーラもいっしょに保存されます。 デフォルトでは以下のディレクトリ下にインストールされます。

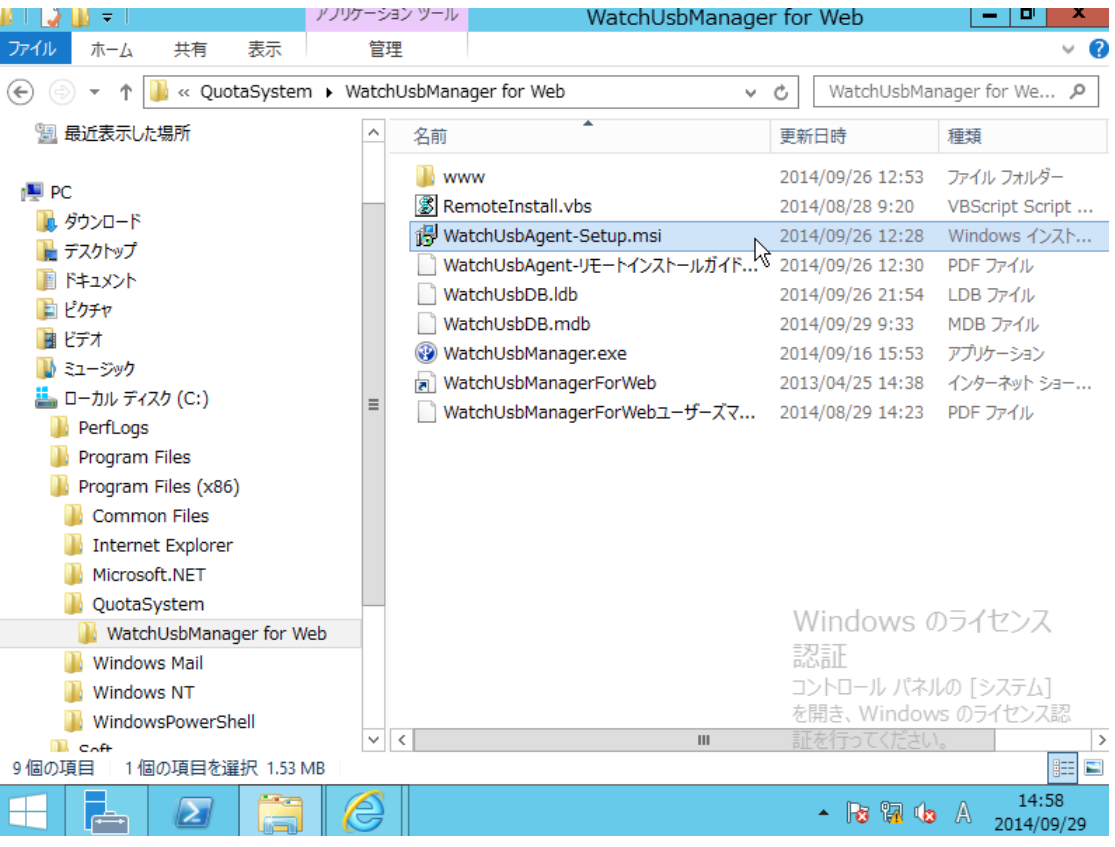

この MSI インストーラファイルを使用します。

#### 2) MSI インストーラを AD サーバに配置

MSI インストーラをクライアントがログオンするドメインコントローラに配置します。 配置フォルダはサーバ上でファイル共有を設定し、どのクライアントからも参照できるようにします。 当ガイドではサーバ上に「c:\Soft」フォルダを作成、Everyone-読み込み/書込み権限を付与、共有 名に「Soft」を設定しどのクライアントからも MSI インストーラが参照できるようにしました。

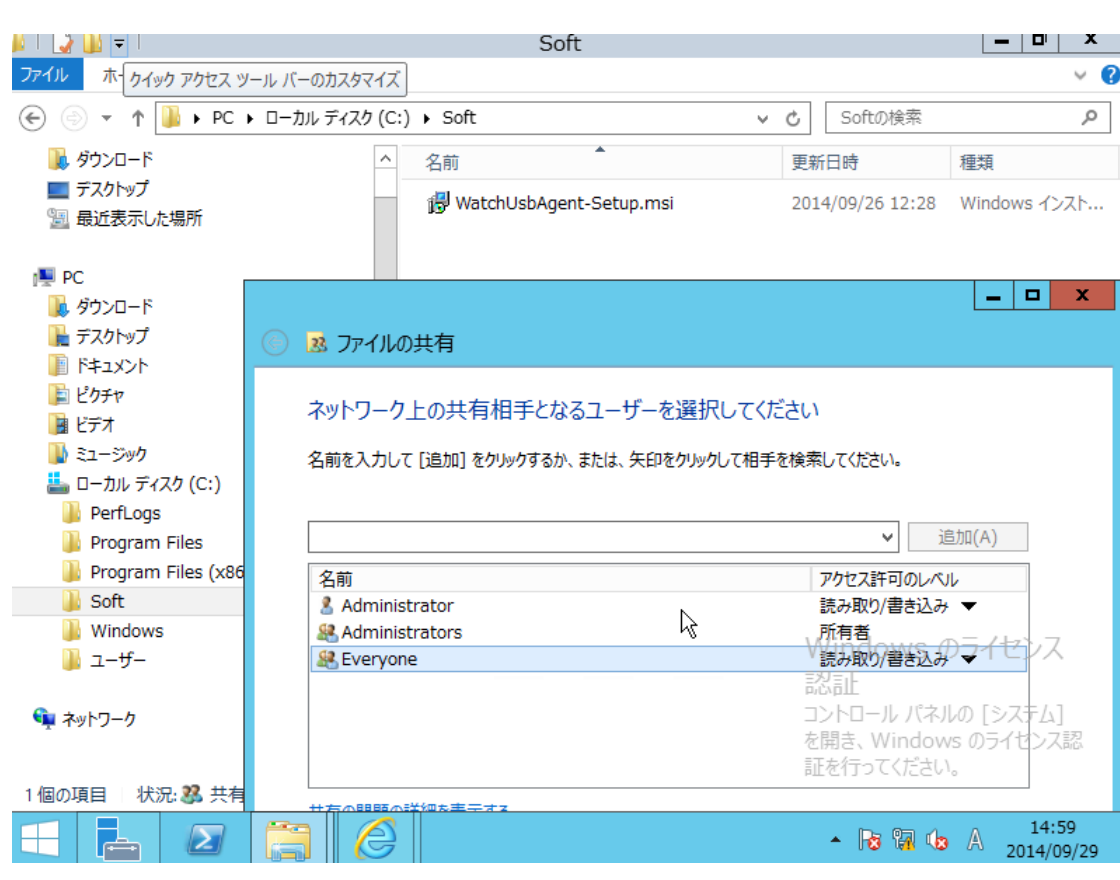

3) AD サー

# バの「Guest」アカウントを有効に設定

共有フォルダ接続時の認証をスキップするため「Guest」アカウントを有効にします。

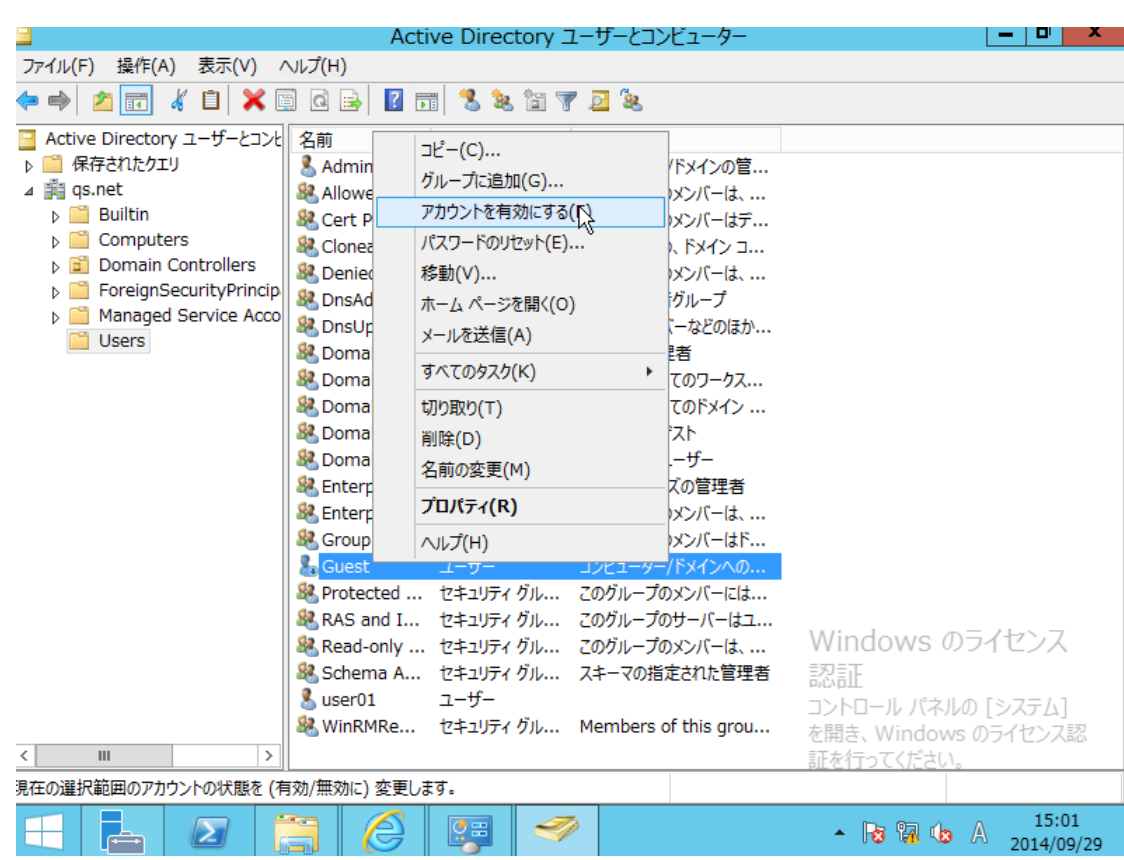

#### くちょう しょうしょう しょうしょう しょうしゅん しゅうしゅん あいしゃ おんない おんない おんない おんない こうきょう こうきょう こうきょう こうきょう こうきょう こうきょう こうきょう こうきょう こうきょう こうきょう こうきょう こうきょう こうきょう こうきょう こうきょう こうしゅう こうしゅう こうしゅう こうしゅう こうしゅう こうしゅう

### ワークドライブの割り当て

2)で共有設定した「c:\Soft」を「ネットワークドライブの割り当て」でドライブの割り当てを行いま す。 以下は「Z:」ドライブに割り当てています。

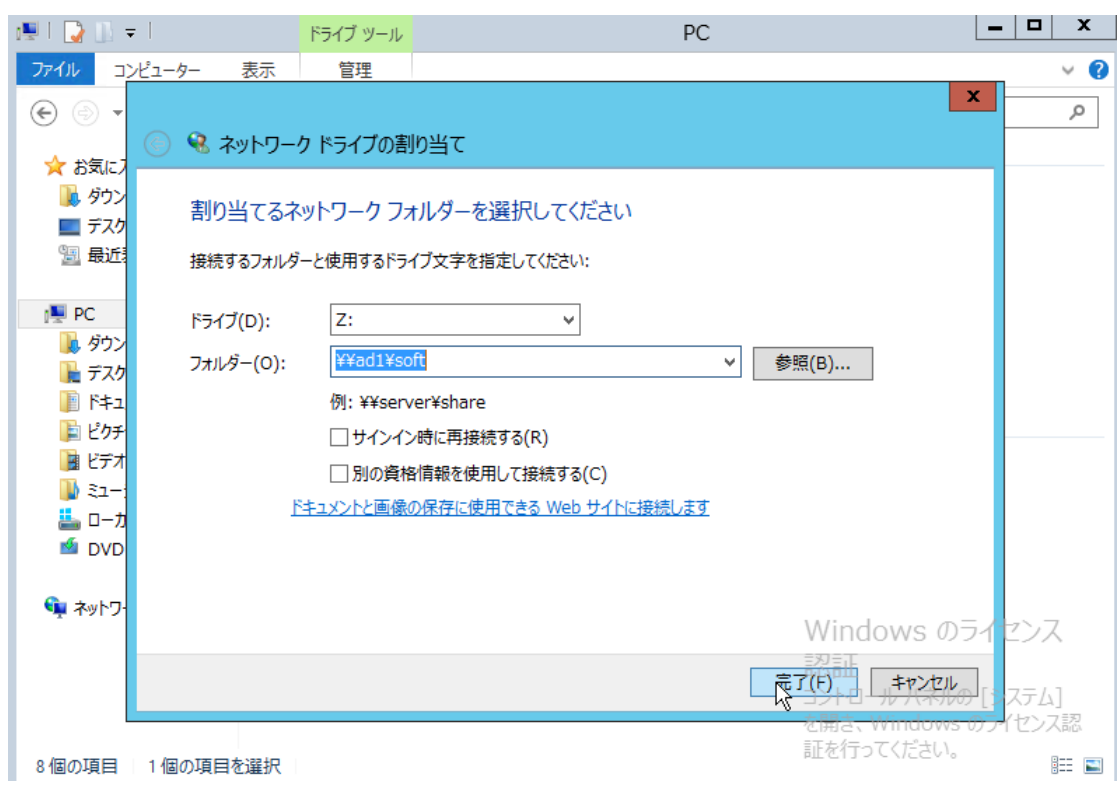

5) AD グループ・コンピューター インター・シー インター・シー インター・シー AD グル

### ープポリシーの設定

「管理ツール」から「グループポリシーの管理」を起動します。

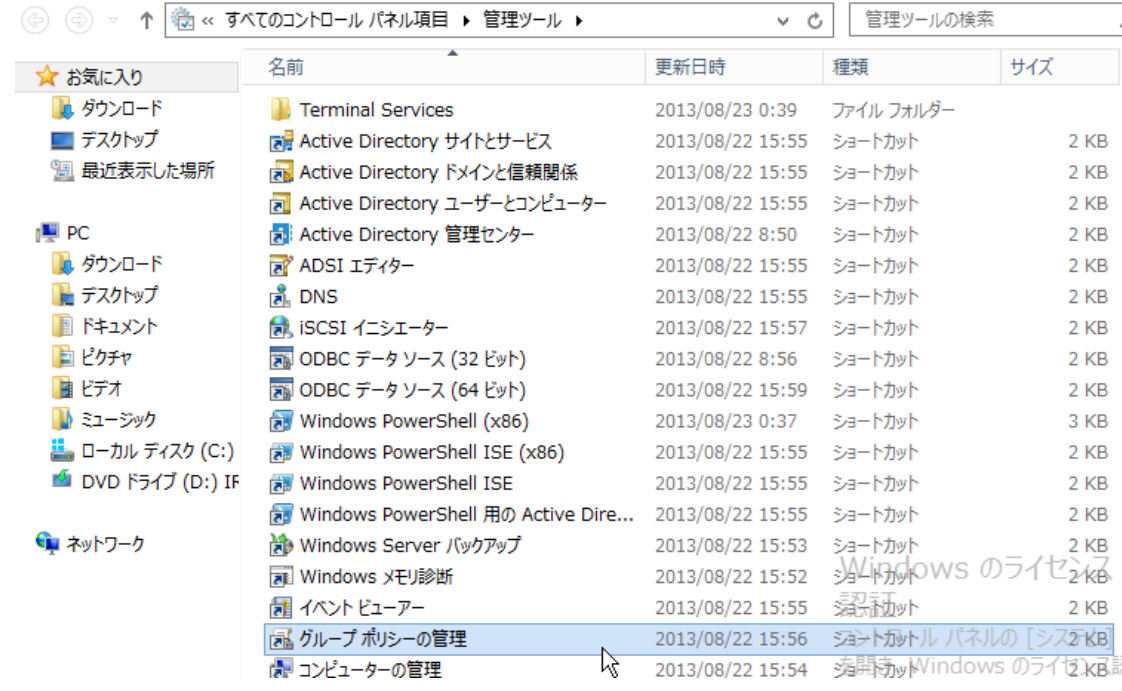

ドメインコントローラの「Default Domain Policy」を選択してから右クリック「編集」を選択します。

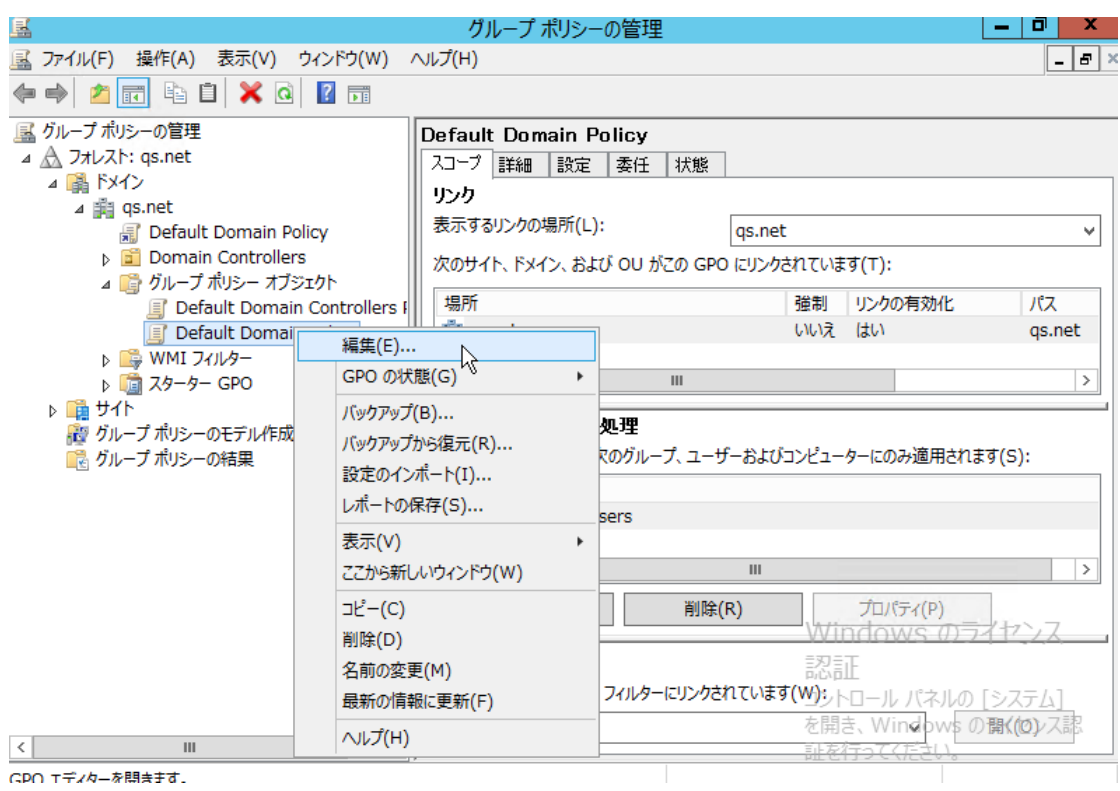

「ソフトウェアインストール」を選択して右クリック、「新規作成」を選択して「パッケージ」をク リックします。

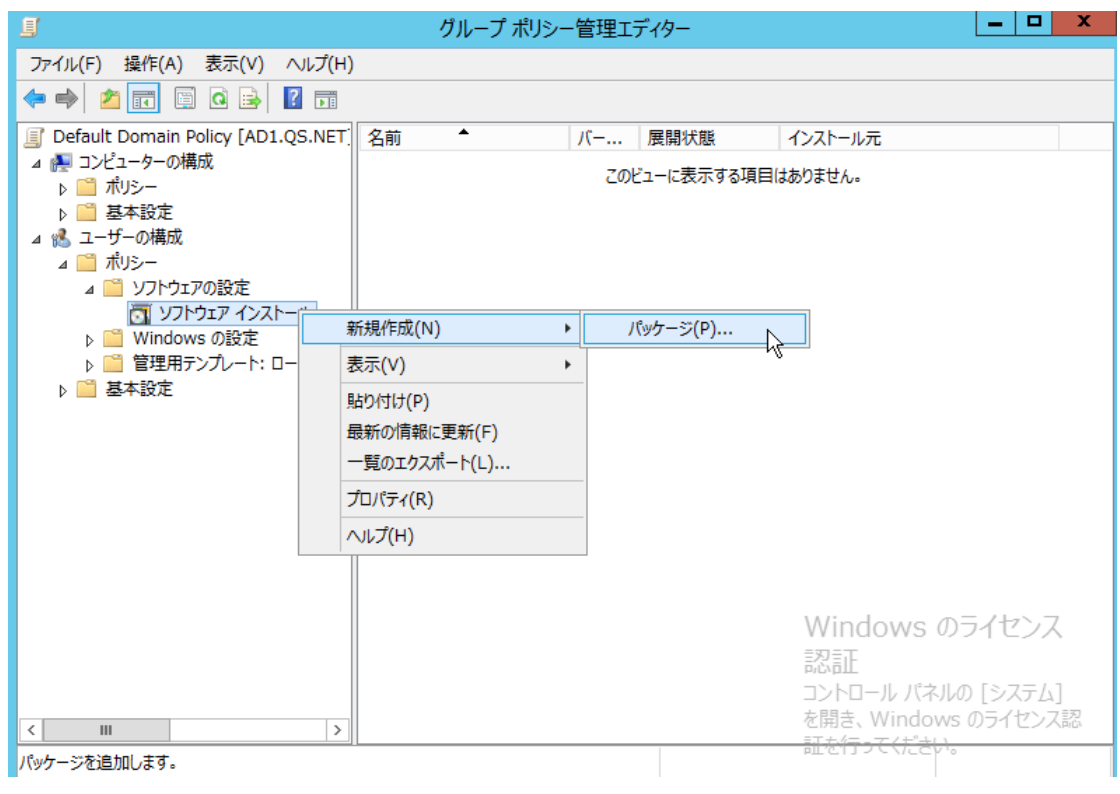

「z:」ドライブの MSI インストーラを選択して「開く」ボタンを押します。

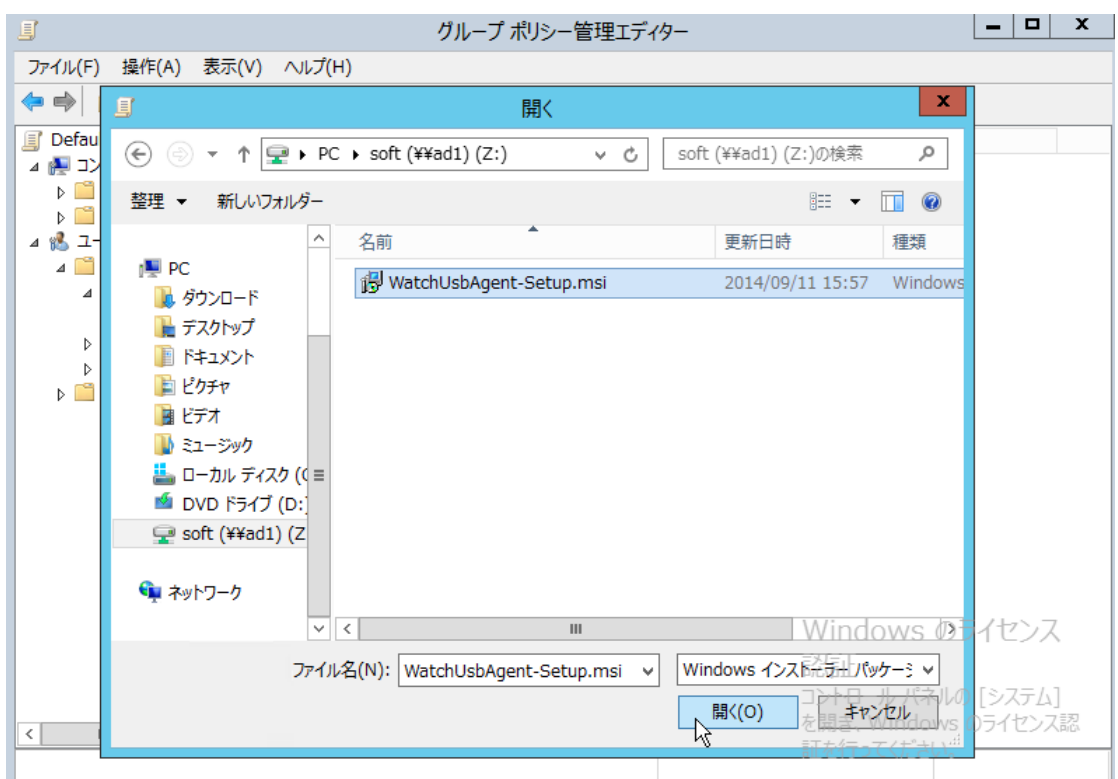

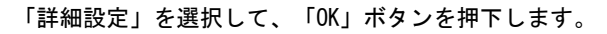

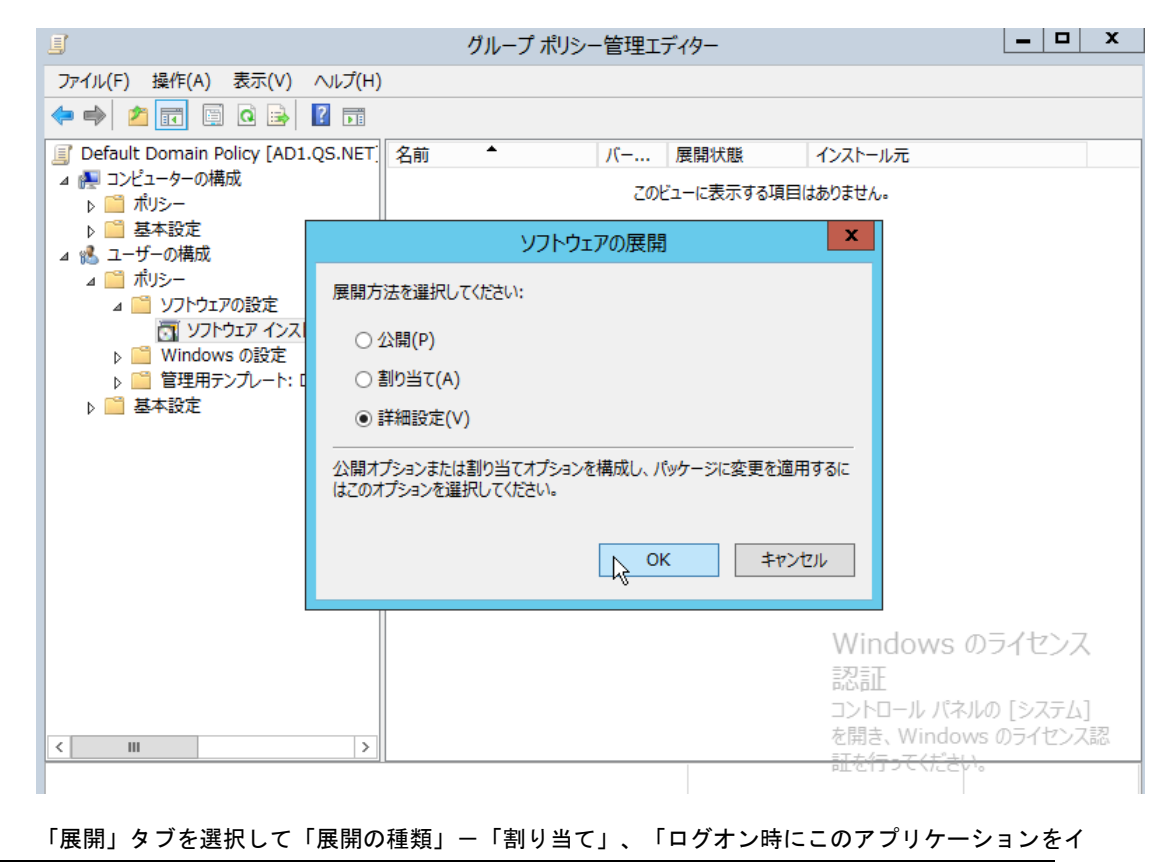

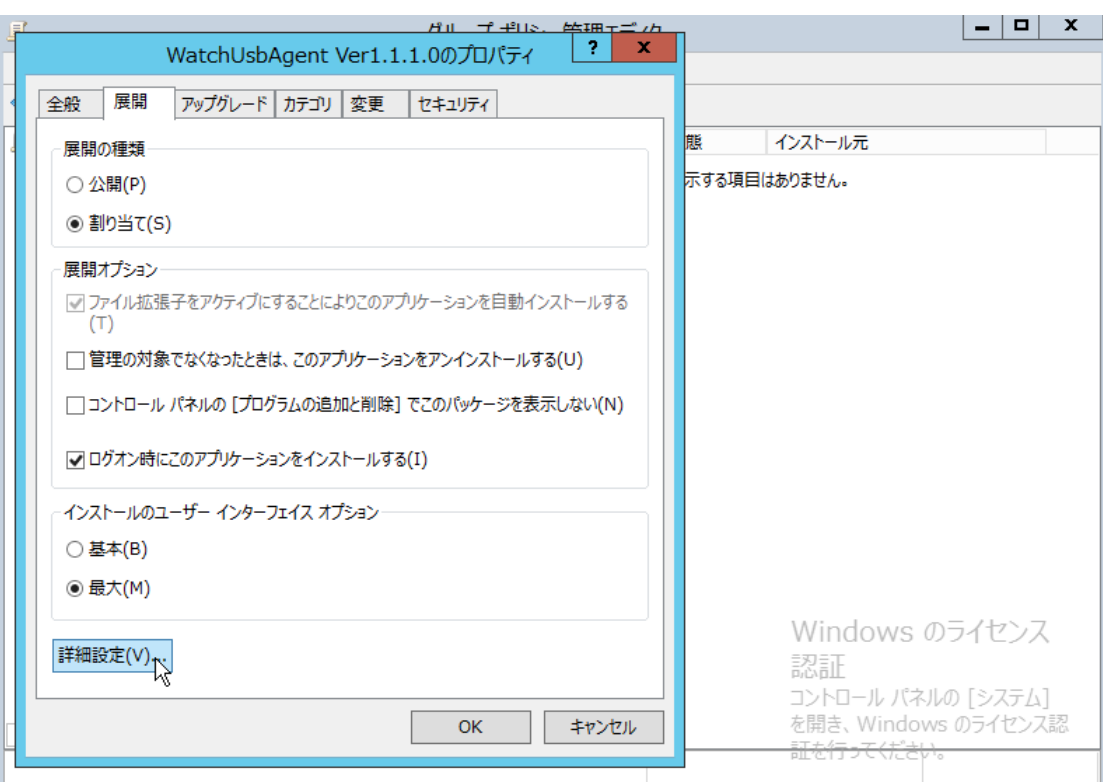

### ンストールする」にチェックを入れたのち、「詳細設定」ボタンを押下します。

#### 「このパッケージを展開するときは言語を無視する」にチェックを入れ、「OK」ボタンを押下します。

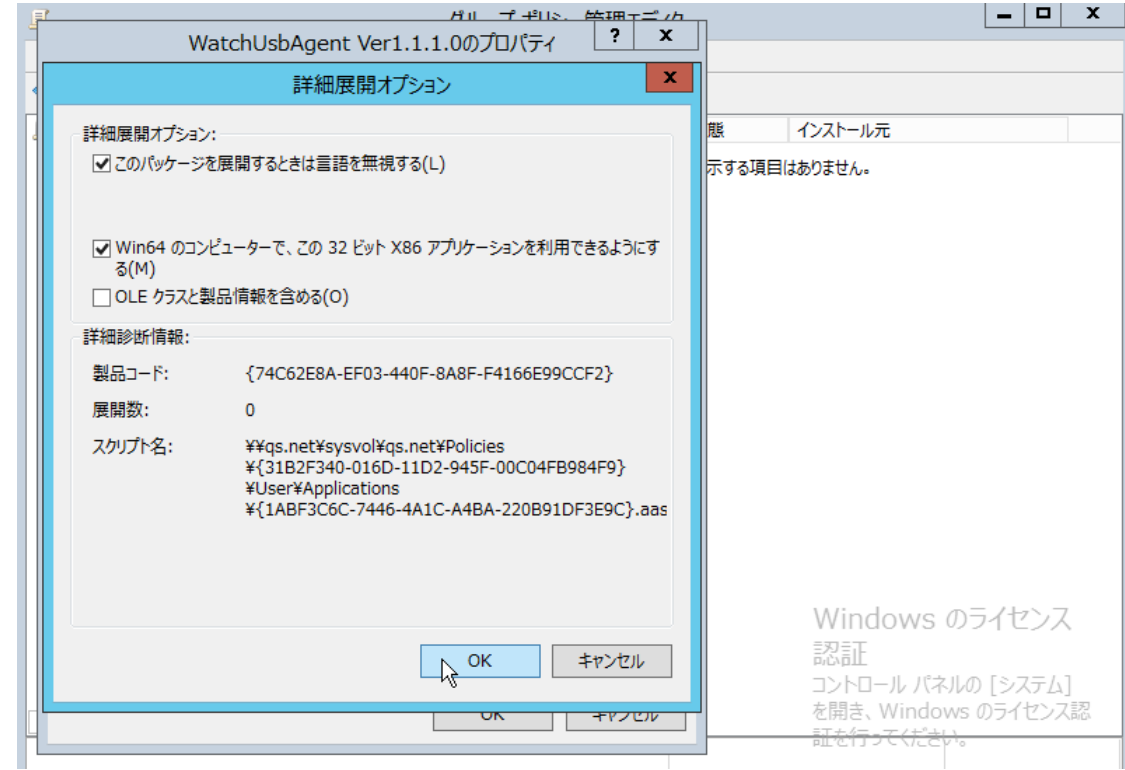

「OK」ボタンを押下して設定は終了です。

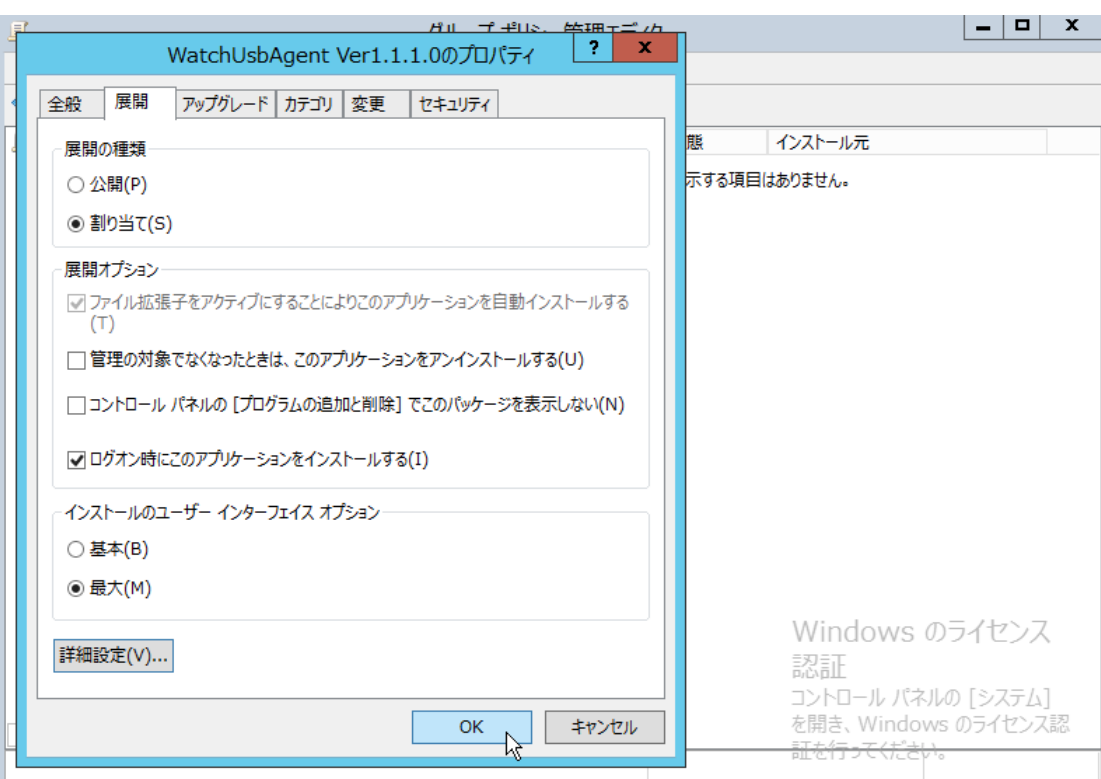

グループポリシーの一覧に「WatchUsbAgent」MSI インストーラが追加されました。

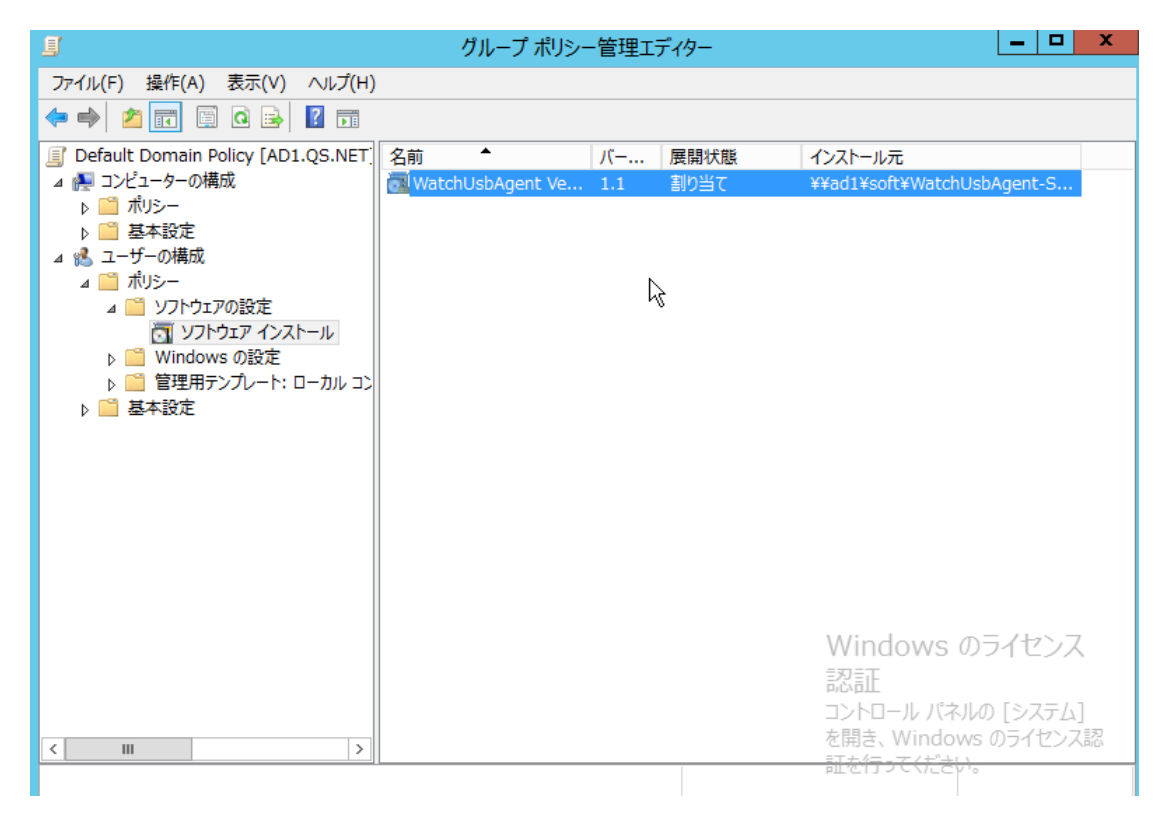

これで、クライアント PC がログオンするタイミングで「WatchUsbAgent」が自動的にインストールさ

れ、同時に起動するようになります。 念のため、AD サーバを再起動してください。

2.2 スクリプト「RemoteInstall.vbs」を利用したリモートインスト ール

1) スクリ

#### プト「RemoteInstall.vbs」とインストーラ「watchUsbAgent-Setup.msi」の準備

「WatchUsbManager for Web」をインストールするとインストールディレクトリにスクリプト、およ びクライアント PC にインストールする Agent インストーラもいっしょに保存されます。 デフォルトでは以下のディレクトリ下にインストールされます。

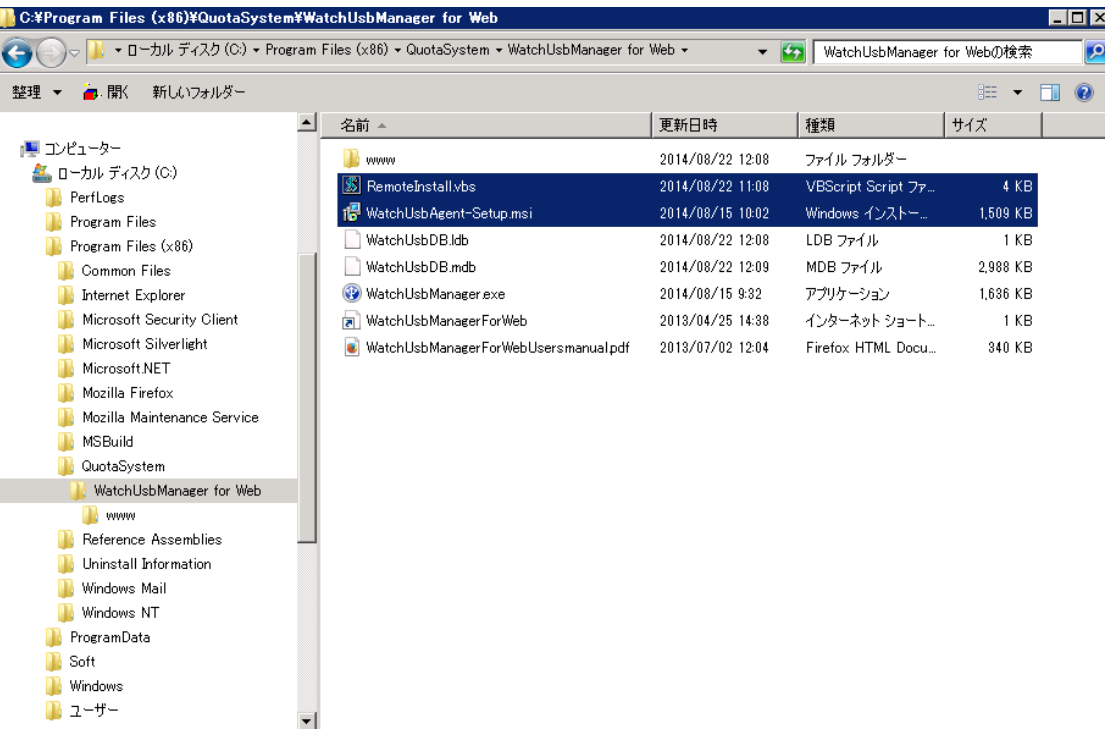

#### 2) スクリプト、インストーラを AD サーバに配置

スクリプト、インストーラをクライアントがログオンするドメインコントローラに配置します。 配置フォルダはサーバ上でファイル共有を設定し、どのクライアントからも参照できるようにします。 当ガイドではサーバ上に「c:\Soft」フォルダを作成、Everyone-読み込み/書込み権限を付与、共有 名に「Soft」を設定しどのクライアントからもスクリプト、およびインストーラが参照できるように しました。

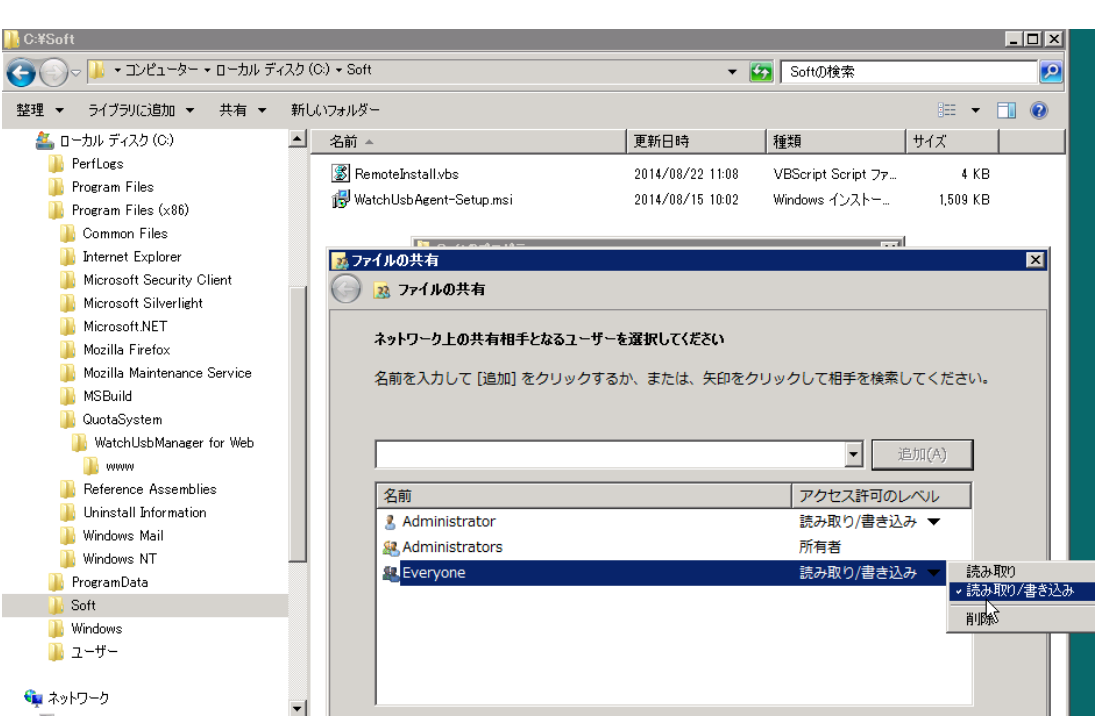

3) AD サー

### バの「Guest」アカウントを有効に設定

共有フォルダ接続時の認証をスキップするため「Guest」アカウントを有効にします。

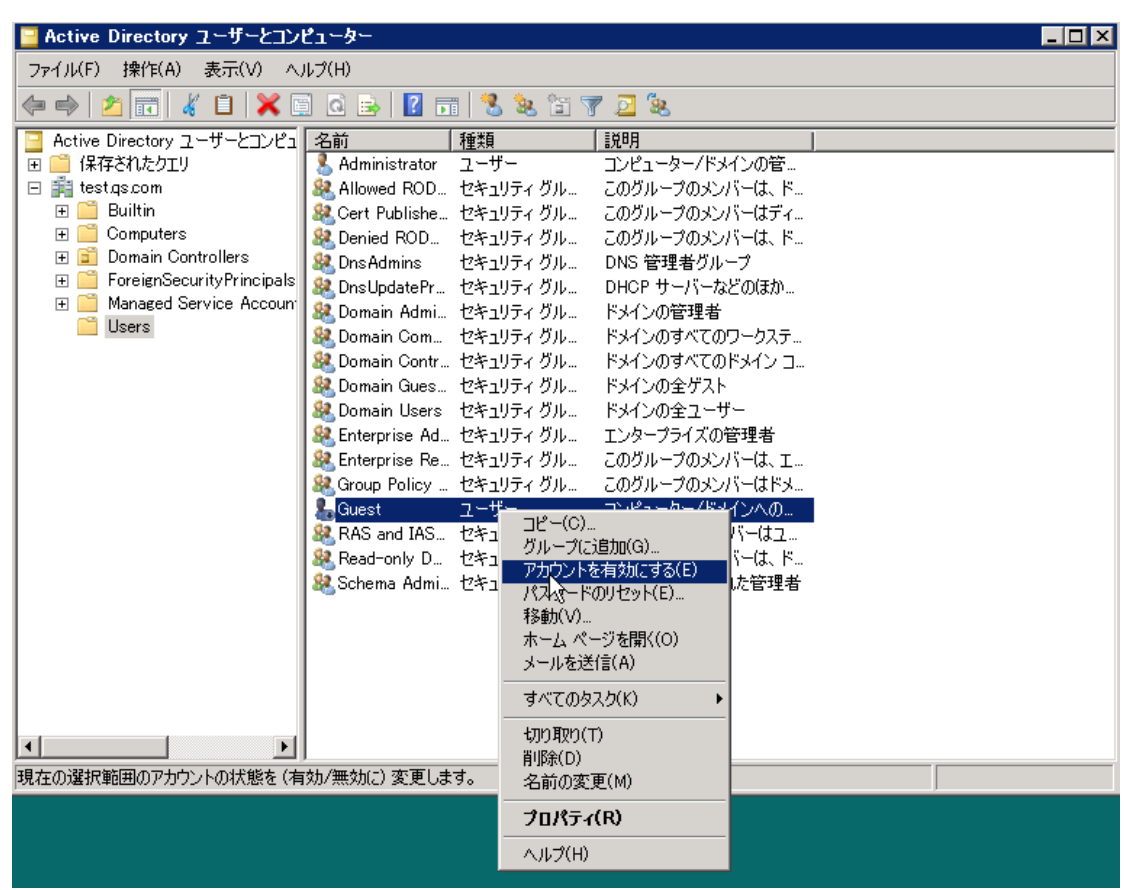

### 4) PsExec.exe を AD サーバに配置

PsExec は以下の Microsoft 社ホームページからダウンロードします。

Windows Sysinternals

http://technet.microsoft.com/ja-jp/sysinternals/bb897553.aspx

#### **Windows Sysinternals** Bing で TechNet を検索  $\vert \mathbf{Q} \vert$ ホーム ラーニング ダウンロード コミュニティ ファイルとディスク ネットワーク プロセス セキュリティ システム情報 その他 評価してください: えつうつうつうつう Windows Sysinternals > ダウンロード > プロセス > PsExec 図信用原因 Windows<br>Sysinternals **PsExec** ダウンロード 作成者: Mark Russinovich ツール PsExec は、PsTools という Sysinternals のコマンド ライン<br>ツールキットの一部です。PsTools は、ローカル システムとリモー<br>ト システムの管理をサポートするツールキットで、収録されている<br>ツールの数は増えています。 ファイルとディスク PsTools のダウンロード  $(1.31 \text{ MB})$ ネットワーク PsTools のダウンロード プロセス WR 98635 404 error fixed概要  $(1.31 \text{ MB})$ セキュリティ Telnet などのユーティリティや Symantec pcAnywhere などのリモート コントロール プロ Telnet などのユーティリティや Symantec pcAnywhere などのリモート コントロール プロ<br>クラムを使用すると、リモート システムでプログラムを実行できます。 ですが、設定するのがたんなうえに、アクセスするリモート システムにクライアント ソフトウェアをインストールする<br>要があります。PSExec は Telnet に代わる軽量のユーティリティで、クライアント ソフトウェアを手動でインストールはなくても、他のシステ 動ダウンロード システム情報 その他 。 クライアント: Windows XP 以降 。サーバー: Windows Server 2003 以降 すべてのツールを見る >> ツール一覧 すべてのツールを一括ダウンロー 限り、そのようなツールにはリモート システムについての情報を表示する機能がありません。  $F\overline{g}$ 注: ウイルス検出プログラムによって 1 つ以上のツールが RemoteAdmin ウイルスに感染<br>していると報告されることがあります。PsTools にウイルスが含まれていることはありませんが、 >> Sysinternals Suite ウイルスによって PsTools が使用されたことがあります。ウイルスの検出通知が表示される 関連情報 のは、このためです。

ダウンロードした「PSTools.zip」 を解凍し、スクリプトと同じフォルダ(当ガイドでは c:\Soft フォル ダ下)に「PsExec.exe」を保存します。

| ▼ コンピューター ▼ ローカル ディスク (C:) ▼ Soft ▼<br>▼ 2 Softの検索<br>ライブラリに追加 ▼<br>共有 ▼<br>新しいフォルダー<br>整理<br>$\blacktriangle$<br>名前△<br>更新日時<br>種類<br>■ エンピューター<br><b>PsExecexe</b><br>2014/04/28 14:44<br>アプリケーション<br>ローカル ディスク (C:)<br>2014/08/15 13:07<br>圧縮 (zip 形式) フォ<br>PSToolszip<br>$\frac{1}{2}$<br>PerfLogs<br>$\mathbf{S}$<br>RemoteInstall.vbs<br>2014/08/22 11:08<br>VBScript Script ファ<br>Program Files<br>WatchUsbAgent-Setup.msi<br>2014/08/15 10:02<br>Windows インストー<br>Program Files (x86)<br>Common Files<br>Internet Explorer | 胆<br>ПI<br>サイズ                         | p       |
|----------------------------------------------------------------------------------------------------|----------------------------------------|---------|
|                                                                                                    |                                        |         |
|                                                                                                    |                                        | $\circ$ |
|                                                                                                    |                                        |         |
| Microsoft Security Client<br>Microsoft Silverlight<br>Microsoft.NET<br>Mozilla Firefox<br>Mozilla Maintenance Service<br>MSBuild<br>QuotaSystem<br>WatchUsbManager for Web<br>www<br>Reference Assemblies<br>Uninstall Information<br>Windows Mail<br>Windows NT                                                                                                    | 388 KB<br>1,648 KB<br>4 KB<br>1,509 KB |         |
| ProgramData<br>Soft                                                                                                    |                                        |         |
| Windows<br>ユーザー<br>4個の項目 状況 34 共有<br>Total I                                                                                                    |                                        |         |

#### 5)スクリプト編集

実行環境にあわせてスクリプトを一部編集します。

RemoteInstall.vbs をメモ帳などで開いて下記の変数に値を入力します。

1. 「AD ドメイン名¥ドメイン管理者のユーザ名」と「パスワード」の設定 Const Admin  $=$  "" Const Pass = ""

リモートインストールの対象がドメインに所属していないクライアント PC の場合は、そのクライ アント PC の管理者のユーザ名/パスワードを設定します。

- 2. 「¥¥AD サーバのホスト名¥スクリプトフォルダの共有名」(¥¥ホスト名¥共有名)の設定 Const HostShare = ""
- 3. インストール、アンインストール対象のコンピュータ名称の設定 Const ClentHost = "\*"

デフォルト"\*"は、ドメインに所属するすべてのコンピュータが対象になります。 たとえば、

Const Admin =  $"test.$ qs.com\administrator" Const Pass = "dcPassw0rd"  $Const$  Share = " $\angle\$ AD-Server $\angle$ Soft" Const ClentHost = "\*"

のような形式で編集します。

4. 管理サーバの IP アドレス設定 Const Manager  $IP = "$ 

> インストールするクライアント PC が管理サーバと別ネットワークに存在する場合は、ここに管 理サーバの IP アドレスを設定します。

※別ネットワークから管理サーバへ接続するには別途クライアント Agent ライセンスをご購入い ただく必要があります。 評価版は1クライアント Agent ライセンスが付属しており、お試しすることが可能です。

# 2.3 スクリプト実行

#### 1) 「PsExec.exe」の確認

「PsExec.exe」の動作環境が整ったかどうか簡単なコマンドを実行して確認してみます。 サーバの「psexec.exe」が配置されている場所(当ガイドでは c:\Soft)から次のとおり 「PsExec.exe」を実行します。

c:\soft\psexec..exe \\\* -u ドメインコントローラの管理者ユーザ名 - p パスワード ipconfig

上記を実行するとドメインに所属している PC に設定されている IP アドレスがすべて表示されます。 ここで正常に表示されない場合は、以下にあげられる原因が考えられます。

- 「A system error has occurred: 6118」エラーが表示される サーバ上で「Computer Browser」サービスを実行することで解消する場合があります。
- 「アクセスが拒否されました」エラーが表示される クライアント PC のファイアウォールが有効になっていて受け付けない場合が考えられます。 または、ドメインに所属していないクライアント PC にインストールする場合は、「UAC」を無効 にする必要があります。

#### 2)コマンドプロンプトからのスクリプト実行

「PsExec.exe」の準備、スクリプトの編集が終わったらスクリプトを実行してリモートインストール を行います。 AD に所属しているクライアント PC にリモートインストールを自動で行います。 実行時にクライアント PC が起動していないとインストールされません。 実行はコマンドプロンプトからスクリプトを実行します。

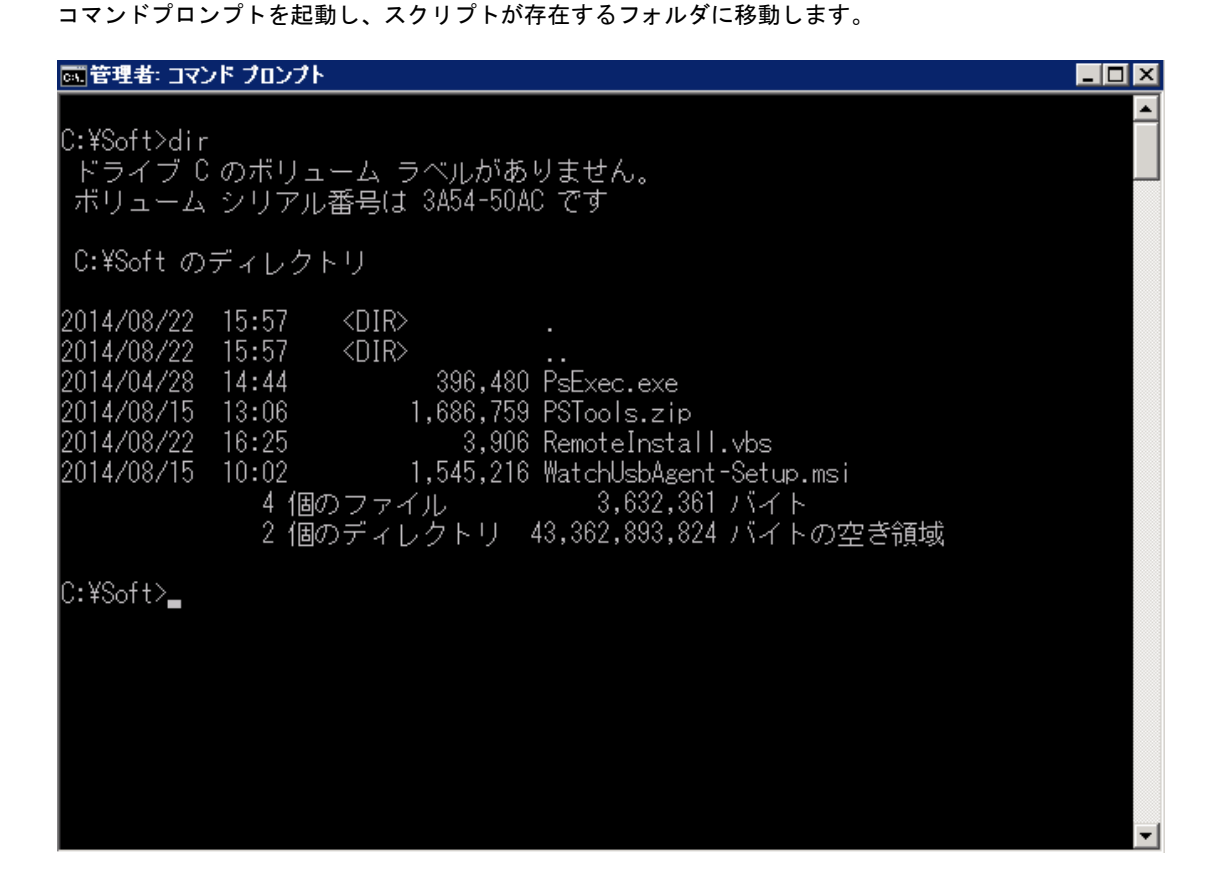

#### 3) スクリプトの実行パラメータ

スクリプト「RemoteInstall.vbs」は引数を与えることで「WatchUsbAgent」のインストール、アンイ ンストールを行うことが可能です。

- -i 「WatchUsbAgent」のインストール
- -x 「WatchUsbAgent」のアンインストール

#### 4)スクリプトの実行-インストール

まずは、スクリプトを実行しクライアント PC に「WatchUsbAgent」をインストールしてみます。

画管理者: コマンド プロンプト

C:¥Soft>dir ドライブ C のボリューム ラベルがありません。<br>ボリューム シリアル番号は 3A54-50AC です C:¥Soft のディレクトリ 2014/08/22  $15:57$  $\langle$ DIR $\rangle$ 2014/08/22  $15:57$  $\langle$ DIR $\rangle$ 2014/04/28 396,480 PsExec.exe 14:44 1,686,759 PSTools.zip 2014/08/15  $13:06$ 3,906 RemoteInstall.vbs 2014/08/22  $16:25$ .co<br>.02 - 1,545,216 WatchUsbAgent-Setup.msi<br>4 個のファイル - 3,632,361 バイト<br>2 個のディレクトリ 43,362,893,824 バイトの空き領域 2014/08/15  $10:02$ C:¥Soft>remoteinstall.vbs -i\_

実行すると、スクリプトの実行 Window が表示され終了すると実行 Window はなくなります。 終了すると実行結果ログファイル「RemoteInstallLog.txt」が出力されますので正常にインストール できたかどうか確認します。

| 画管理者: コマンド プロンプト                                                                                                    | $\overline{\phantom{a}}$ . $\overline{\phantom{a}}$ $\overline{\phantom{a}}$ |
|----------------------------------------------------------------------------------------------------|------------------------------------------------------------------------------|
| 2014/08/15 13:06 1,686,759 PSTools.zip<br>2014/08/22 16:25 3,906 RemoteInstall.vbs<br>4 個のファイル - - - - - 3,632,361 バイト<br>- 2 個のディレクトリ - 43,362,893,824 バイトの空き領域                                                                                                    | $\blacktriangle$                                                             |
| C:¥Soft>remoteinstall.vbs -i                                                                                                    |                                                                              |
| lC:¥Soft>dir<br>ドライブ C のボリューム ラベルがありません。<br>ボリューム シリアル番号は 3A54-50AC です                                                                                                    |                                                                              |
| C:\Soft のディレクトリ                                                                                                    |                                                                              |
| 2014/08/22 16:40 <dir><br/>2014/08/22 16:40 <dir><br/>2014/04/28  14:44  396,480 PsExec.exe<br/>2014/08/15 13:06<br/>1,686,759 PSTools.zip<br/>2014/08/22 16:25<br/>3,906 RemoteInstall.vbs<br/>2014/08/22 16:40 57,934 RemoteInstallLog.txt<br/>5 個のファイル - 3,690,295 バイト<br/>2 個のディレクトリー43,359,014,912 バイトの空き領域</dir></dir> |                                                                              |
| C:¥Soft>                                                                                                    | $\blacktriangledown$                                                         |

 $\blacksquare$  $\blacksquare$  $\times$ 

```
20
5)インストール対象 PC 一覧ファイルからの一括インストール 
   スクリプト実行時のオプションで「-f ファイル名」を与えるとファイルに記述されたホスト PC に一
   括でインストール、アンインストールを行うことができます。 
   ファイルのフォーマットは、1 行1ホスト名で記述します。 
   たとえば、下記内容で「pclist.txt」というファイル名で保存します。 
   pclist.txt の中身 
      client-pc1 
      client-pc2 
      client-pc3 
Service State State
Service State State
   インストールスクリプトの実行 
      remoteinstall.vbs - i - f pclist.txt
6)インストールログファイルの確認 
   出力されるログファイルの内容は以下のようになります。 
   インストール PC の 1 台分のログは 
  === ログ開始 : 2014/08/22 16:40:31 === 
  === ログ終了 : 2014/08/22 16:40:32 === 
   の単位で出力されます。 
   最初のインストール PC は AD 自身となりますのでご注意ください。 
   ログ出力行に「ComputerName」がありますのでこの行でどのクライアント PC に導入したかがわかり
   ます。 
  === ログ開始 : 2014/08/22 16:40:31 === 
   アクション開始 16:40:31 : INSTALL。 
   アクション開始 16:40:31 : AppSearch。 
   途中省略 
   アクション開始 16:40:32 : InstallFinalize。 
   アクション終了 16:40:32 : InstallFinalize。 戻り値 1。 
   アクション終了 16:40:32 : INSTALL。 戻り値 1。 
  Property(S): RecentFolder =
  C:\Users\Administrator\AppData\Roaming\Microsoft\Windows\Recent\
  Property(S): DiskPrompt = [1]途中省略 
  Property(S): LogonUser = administrator
  Property(S): UserSID = S-1-5-21-3122631434-815195043-2312789161-500Property(S): UserLanguageID = 1041Property(S): ComputerName = AD-SERVER 
   途中省略 
  Property(S): ProductToBeRegistered = 1MSI (s) (48:CO) [16:40:32:366]: 製品 : WatchUsbAgent Ver1.1.1.0 -- インストールは正常に終
   了しました。
```
MSI (s) (48:C0) [16:40:32:366]: Windows インストーラーにより製品がインストールされました。 製品名: WatchUsbAgent Ver1.1.1.0、製品バージョン: 1.1.1.0、製品の言語: 1041、製造元: QuotaSystem, Inc.、インストールの成功またはエラーの状態: 0

=== ログ終了 : 2014/08/22 16:40:32 === === ログ開始 : 2014/08/22 16:40:36 ===

アクション開始 16:40:36 : INSTALL。 アクション開始 16:40:36 : AppSearch。

途中省略

アクション開始 16:40:37 : InstallFinalize。 アクション終了 16:40:37 : InstallFinalize。 戻り値 1。 アクション終了 16:40:37 : INSTALL。 戻り値 1。 Property(S):  $DistProperty$  = [1] Property(S): UpgradeCode = {8A7FD0E2-E17F-4DD0-8FC5-99872D8A980E}

#### 途中省略

Property(S): LogonUser = administrator Property(S): UserSID =  $S-1-5-21-3122631434-815195043-2312789161-500$ Property(S): UserLanguageID = 1041 Property(S): ComputerName = TEST-PC

途中省略

Property(S): ProductToBeRegistered =  $1$ MSI (s) (E8:78) [16:40:37:626]: 製品 : WatchUsbAgent Ver1.1.1.0 -- インストールは正常に終 了しました。

MSI (s) (E8:78) [16:40:37:626]: Windows インストーラーにより製品がインストールされました。 製品名: WatchUsbAgent Ver1.1.1.0、製品バージョン: 1.1.1.0、製品の言語: 1041、製造元: QuotaSystem, Inc.、インストールの成功またはエラーの状態: 0

=== ログ終了 : 2014/08/22 16:40:37 ===

#### 7)「WatchUsbAgent」の起動

リモートインストールされた「WatchUsbAgent」は、次回ログオン時に自動起動されます。

8)スクリプトの実行-アンインストール

アンインストールは「-x」パラメータを指定してスクリプトを実行します。

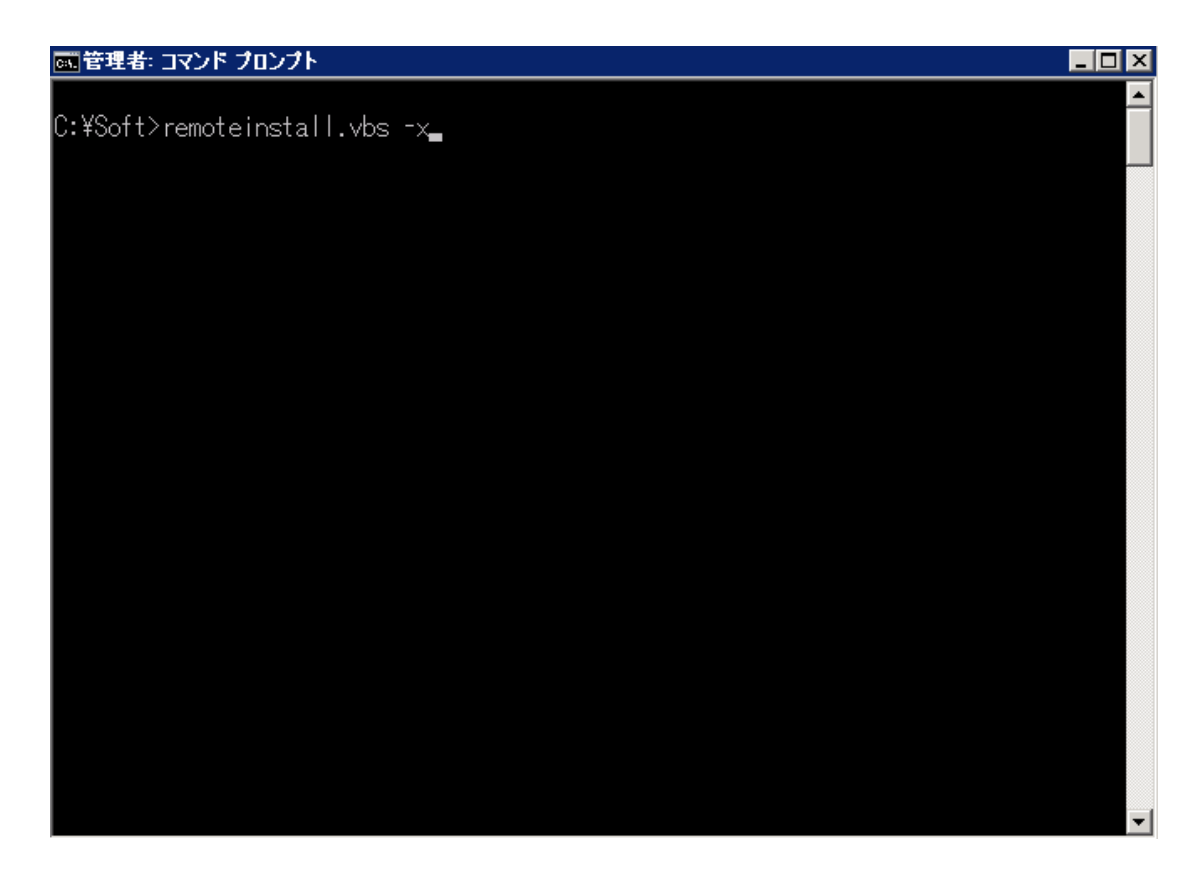

#### 9) アンインストールログファイルの確認 出力されるログファイルの内容は以下のようになります。 アンインストール PC の 1 台分のログは同様に

=== ログ開始 : 2014/08/22 16:40:31 === === ログ終了 : 2014/08/22 16:40:32 ===

の単位で出力されます。

=== ログ開始 : 2014/08/22 17:29:04 === アクション開始 17:29:04 : INSTALL。 アクション開始 17:29:04 : AppSearch。

途中省略

```
アクション開始 17:29:04 : InstallFinalize。 
アクション終了 17:29:04 : InstallFinalize。 戻り値 1。 
アクション終了 17:29:04 : INSTALL。 戻り値 1。 
Property(S): PrintHoodFolder =
C:\Users\Administrator\AppData\Roaming\Microsoft\Windows\Printer Shortcuts\
Property(S): LogonUser = administrator
Property(S): UserSID = S-1-5-21-3122631434-815195043-2312789161-500 
Property(S): UserLanguageID = 1041 
Property(S): ComputerName = AD-SERVER 
Property(S): SystemLanguageID = 1041
```
途中省略

Property(S): PrimaryVolumeSpaceRemaining =  $0$ 

MSI (s) (D0:7C) [17:29:04:935]: 製品 : WatchUsbAgent Ver1.1.1.0 -- 削除を正しく完了しまし た。

MSI (s) (D0:7C) [17:29:04:935]: Windows インストーラーにより製品が削除されました。製品名: WatchUsbAgent Ver1.1.1.0、製品バージョン: 1.1.1.0、製品の言語: 1041、製造元: QuotaSystem, Inc.、削除の成功またはエラーの状態: 0

=== ログ終了 : 2014/08/22 17:29:04 === === ログ開始 : 2014/08/22 17:29:06 === アクション開始 17:29:06 : INSTALL。 アクション開始 17:29:06 : AppSearch。

途中省略

アクション開始 17:29:06 : InstallFinalize。 アクション終了 17:29:06 : InstallFinalize。 戻り値 1。 アクション終了 17:29:06 : INSTALL。 戻り値 1。 Property(S): DiskPrompt = [1] Property(S): UpgradeCode = {8A7FD0E2-E17F-4DD0-8FC5-99872D8A980E}

#### 途中省略

Property(S): LogonUser = administrator Property(S): UserSID =  $S-1-5-21-3122631434-815195043-2312789161-500$ Property(S): UserLanguageID =  $1041$ Property(S): ComputerName = TEST-PC Property(S): SystemLanguageID = 1041

途中省略

Property(S): PrimaryVolumeSpaceRemaining =  $0$ MSI (s) (70:9C) [17:29:07:079]: 製品 : WatchUsbAgent Ver1.1.1.0 -- 削除を正しく完了しまし た。

MSI (s) (70:9C) [17:29:07:079]: Windows インストーラーにより製品が削除されました。製品名: WatchUsbAgent Ver1.1.1.0、製品バージョン: 1.1.1.0、製品の言語: 1041、製造元: QuotaSystem, Inc.、削除の成功またはエラーの状態: 0

=== ログ終了 : 2014/08/22 17:29:07 ===